# Online Registration Instructions for First Time Users

## Step 1: Create an account

Login with Facebook, Google+ OR, Create New User Account

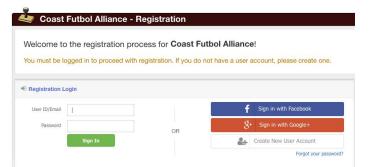

**—** 

# Step 2: Add in the Parent/Admin User's Details Email address, name, username and password

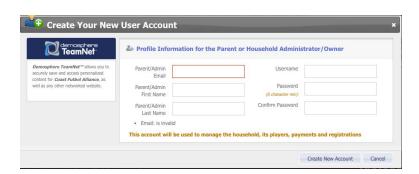

Step 3: If Email is Already in Use

If your email address already exists in the system, click the "Forgot your password" link on the login page to reset it

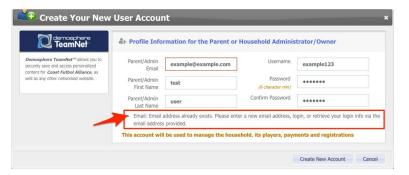

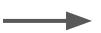

## Step 4: Create Your Household

Add phone and address info. This will pre-populate with subsequent logins

| Registration Step 1.1 - HOUSEHOLD INFORMATION  My Household                                            |                                      |         |
|----------------------------------------------------------------------------------------------------|--------------------------------------|---------|
|                                                                                                    |                                      |         |
| Your Phone #                                                                                           |                                      | Address |
|                                                                                                    | communicate our operational messages | s via   |
| SMS/text from time to time. Please consider opting in below.  □ I would like to receive SMS Broadcasts |                                      | City    |
| _ 1 Would II                                                                                           | te to receive siris broadcasts       | State   |

#### Step 5: Register a Participant

You can also register to volunteer or make a donation

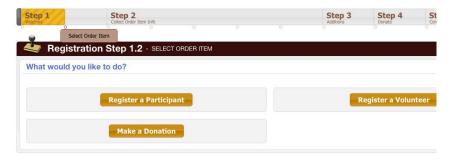

# Step 7: Select a Program/Season

Only those programs a member is eligible for will appear in the dropdown

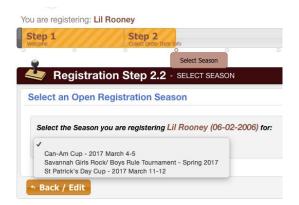

#### Step 6: Create the Player/Registrant

Existing household members will always show up here, or create a new one

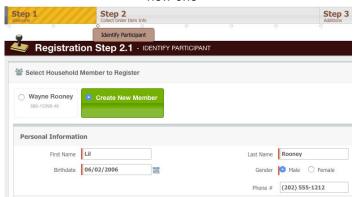

#### Step 8: Enter Parent Info

Select an existing member from the dropdown, and/or create a new member

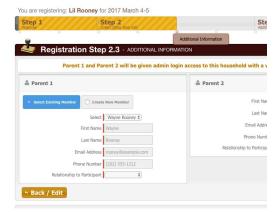

## Step 9: Next Steps

Register another player, register to volunteer or complete registration

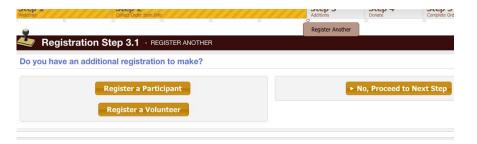

## Step 11: Make Payment

Enter credit card details and submit, or click Back to edit the registration

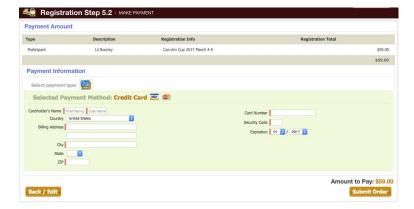

## Step 10: Review Cart Contents

Edit the registration, go back to register another, or proceed to checkout

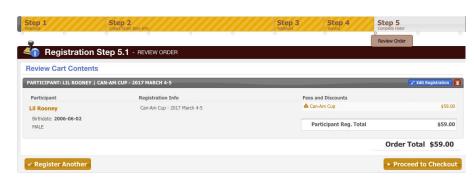

#### Step 12: Confirmation!

Your receipt will be emailed to you and you can view/print it from the confirmation screen

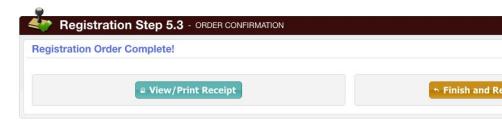